The Employment Opportunities System (EOS), is Toronto Employment & Social Services (TESS) automated recruitment service connecting Toronto residents to employment opportunities.

EOS allows job seekers to search for jobs available in the community and for opportunities open to Ontario Works (OW) and Ontario Disability Support Program (ODSP) recipients.

Questions or concerns about an application please email [employmenthotline@toronto.ca](mailto:employmenthotline@toronto.ca) or call (416) 397-JOBS.

### Creating a Candidate Profile

Open preferred browser (e.g., Firefox, Chrome, etc.). Enter **toronto.ca/eos** 

**'Jobs in the Community'** page opens.

Select 'Accept' or 'Close' the **Cookie Notification**.

**Note:** If accepted, a 'cookie' is placed on a user's device that recognizes and remembers browsing activity. Information (e.g. name, address, etc.) is saved for easier access.

To create a Candidate Profile, either select the **'View Profile'** hyperlink or scroll to the **'Connect with Us'** section, and select the **'Create Profile'**  button.

**Note:** Job Seekers can create a Candidate Profile on either **'Jobs in the Community'** or **'Ontario Works'** page.

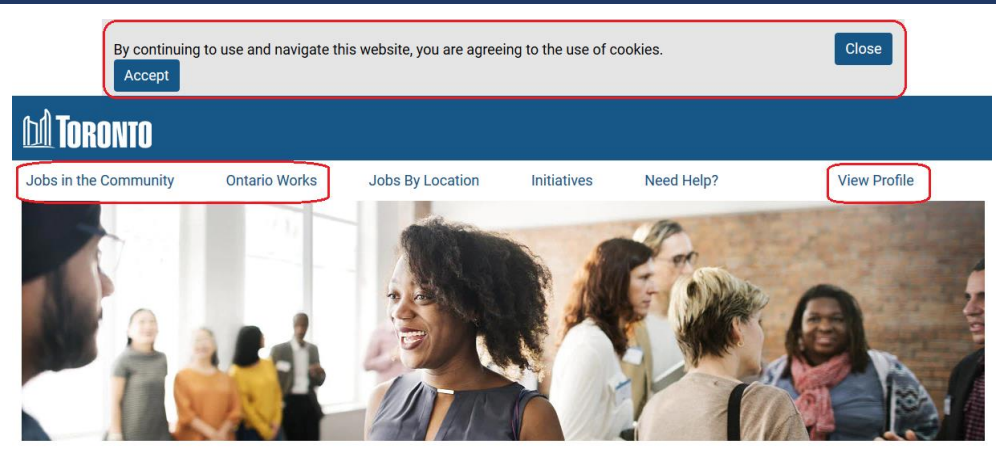

#### Jobs in the Community

The Employment Opportunities System (EOS) provides jobs open to all Toronto residents. Jobs are also available through initiatives that help connect job seekers and employers. Read about Initiatives.

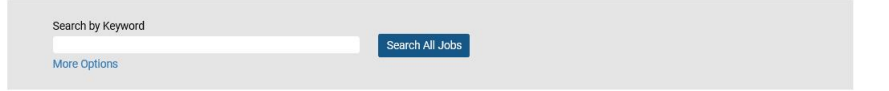

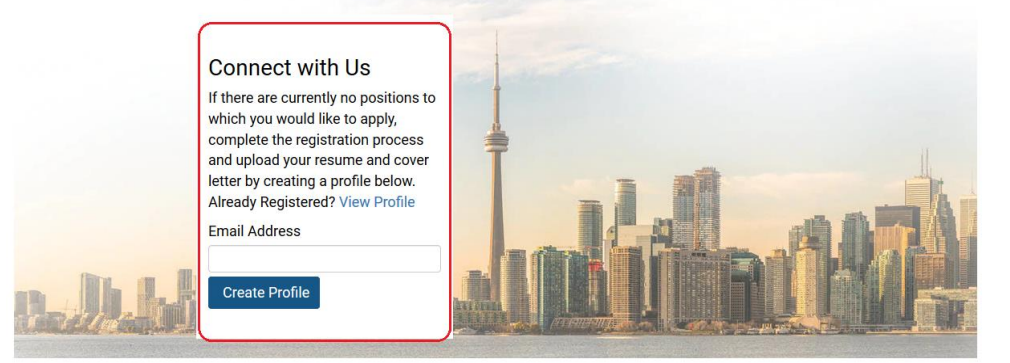

Privacy Policy | EOS Privacy Policy | Jobs at the City | For Employers | Ontario Works Assistance © City of Toronto 1998 - 2019

#### Career Opportunities: Sign In

Have an account?

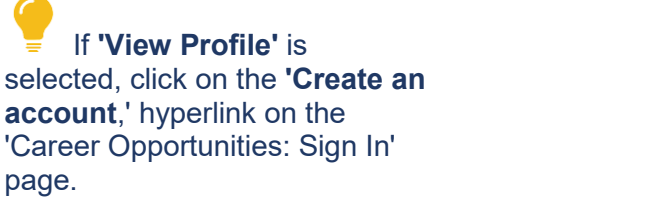

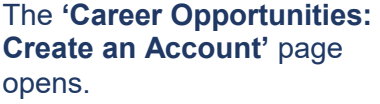

selecte

page.

Enter an Email Address, Retype Email Address, Choose Password and Retype Password, enter 'First Name,' 'Last Name.'

**Note:** For job seekers with a legal **'Single Name,'** enter a hyphen (-) in the 'First Name' field and enter the legal single name, in the 'Last Name' field.

Select 'Country of Residence' from the picklist.

It is recommended to keep the checkmarks to receive information on available opportunities.

In the 'Terms of Use' section, select the '*Read and accept the data privacy statement*.'

**Note:** job seekers must select 'Accept' to create a Candidate Profile.

To complete registration, select the '**Create Account'** button.

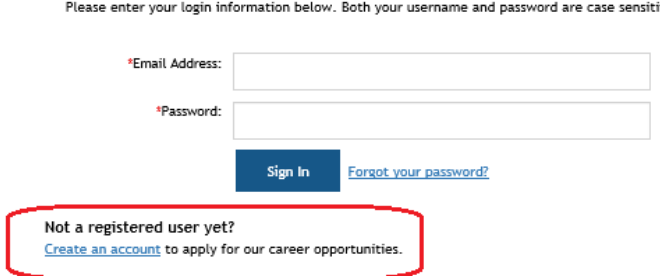

## **M** Toronto

Jobs in the Community

**Ontario Works** 

Career Opportunities: Create an Account

Already a registered user? <u>Please sign in</u> Login credentials are case sensitive. <mark>If you have a legal Single</mark><br>Name, place your Single Name in the Last Name field, with an hyphen (-) in the First Name field to satisfy<br>mand

**Jobs By Location** 

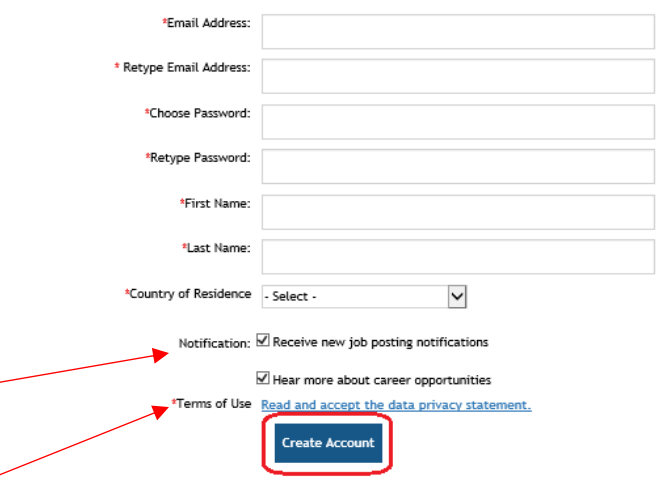

Privacy Policy | EOS Privacy Policy | Jobs at the City | For Employers | Ontario Works Assistance

© City of Toronto 1998 - 2019

Need Help?

**Initiatives** 

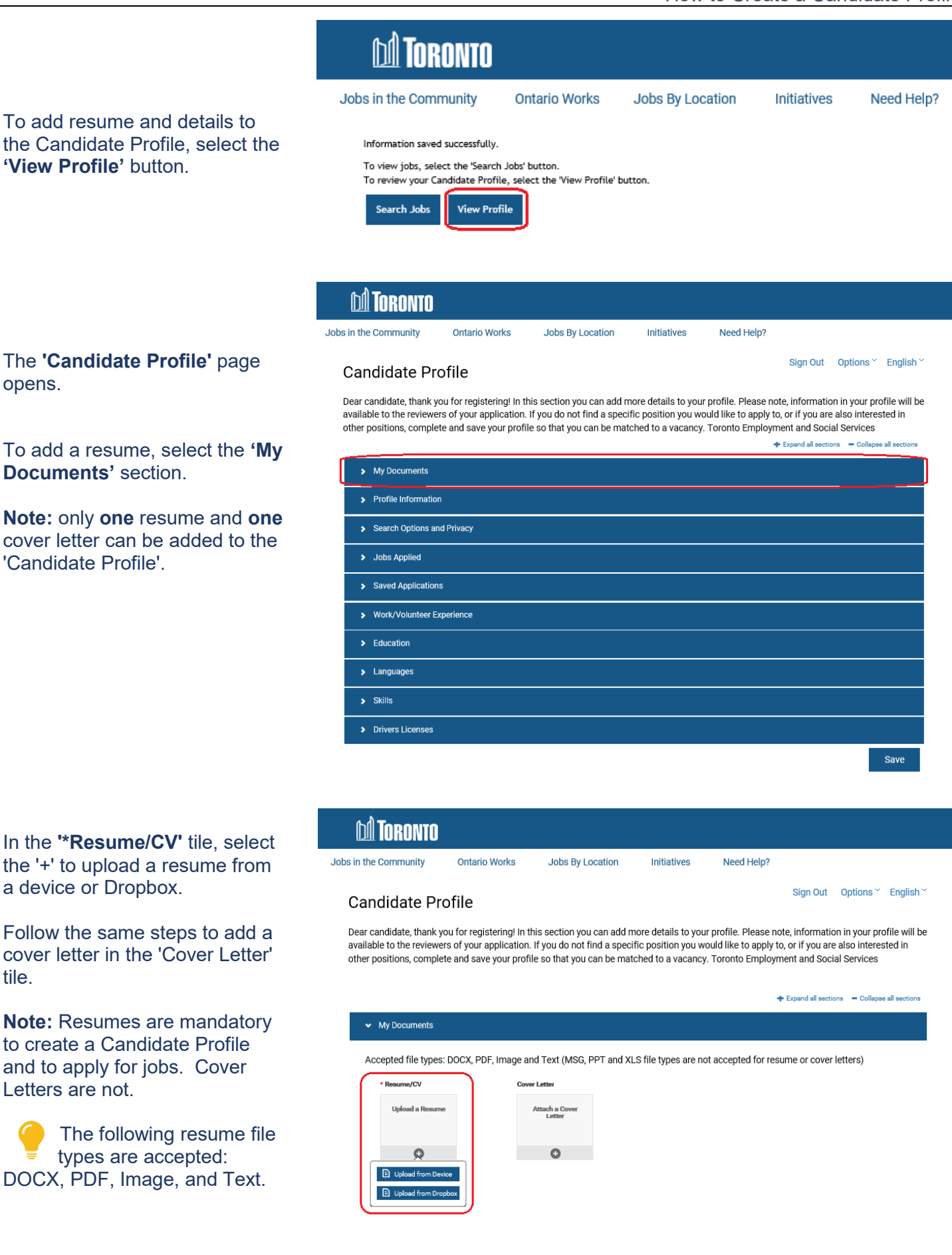

#### **Note:**

- Once the initial resume is uploaded to the Candidate Profile, details such as **'Work/Volunteer Experience'** and **'Education'** will automatically be filled in (parsed).
- All information in the Candidate Profile must be reviewed as some information may not parse correctly (e.g. start/end dates of jobs).
- No information will be parsed if an image (e.g. JPEG, GIF, etc.) is uploaded as a resume.
- Parsing occurs on the first upload of your resume when creating a profile. **Review and revise your profile as required.**

#### In the **'Profile Information'**

section, review and enter information, (e.g., address, primary phone, etc.).

#### **Note:** For legal **'Single Name'**

job seekers (e.g. on government-issued documents such as registered Birth Certificate or Change of Name Certificate), select 'Yes,' in the drop-down picklist, and enter the single name in the 'Single Name' field. Select 'No' if this does not apply.

#### In the **'Search Options and**

**Privacy**' section, it is recommended to keep the checkmark to receive information on available opportunities. The '*Data Privacy Statement'* hyperlink is also available for review. **Note:** If 'Revoke' is selected, the profile will be deleted.

In the **'Jobs Applied'** section, application history will display. Job seekers can view submitted resumes, cover letters and applications.

In the **'Saved Applications'** section, draft applications can be saved to apply for a job at a later date.

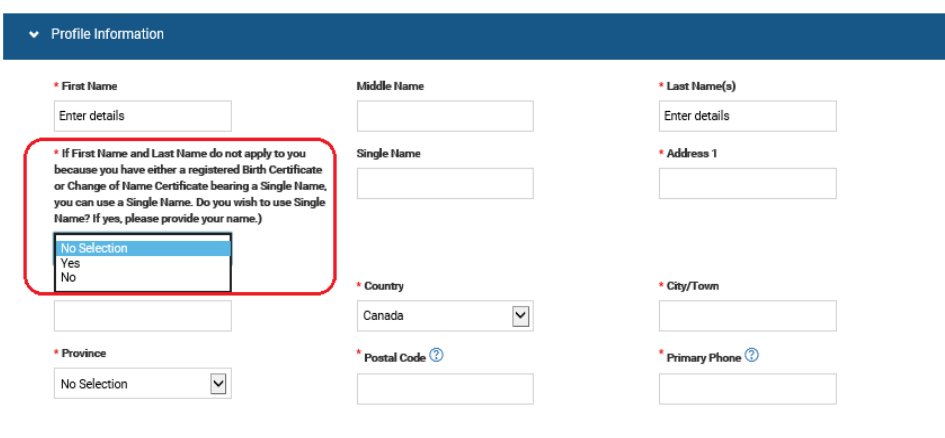

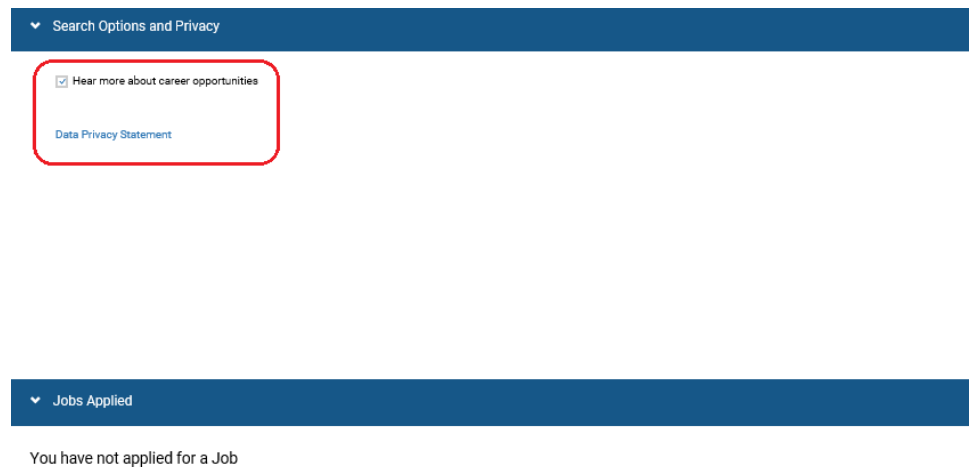

#### **Saved Applications**

You have no saved applications

# **M TORONTO** Employment & Social Services

#### Employment Opportunities System (EOS) How to Create a Candidate Profile

In the **'Work/Volunteer Experience'** section, information automatically populates after uploading the initial resume. Review and revise as required.

To add additional work/volunteer experience select '+ Add'.

To remove information, select 'Remove.'

In the **'Education'** section, information automatically populates after uploading the initial resume. Review and revise as required.

To add additional education details select '+ Add'.

To remove information, select 'Remove.'

In the **'Languages'** section, select a language, enter the speaking, reading and writing proficiency levels.

To add additional languages select '+ Add'.

To remove information, select 'Remove.'

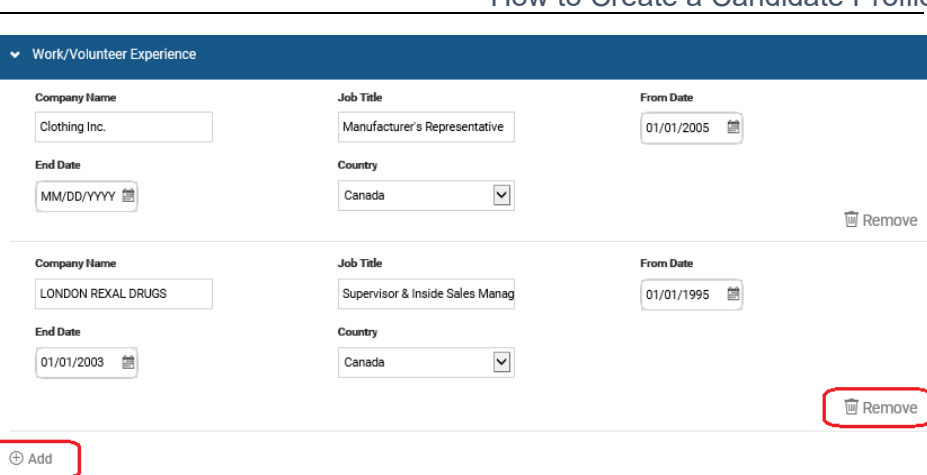

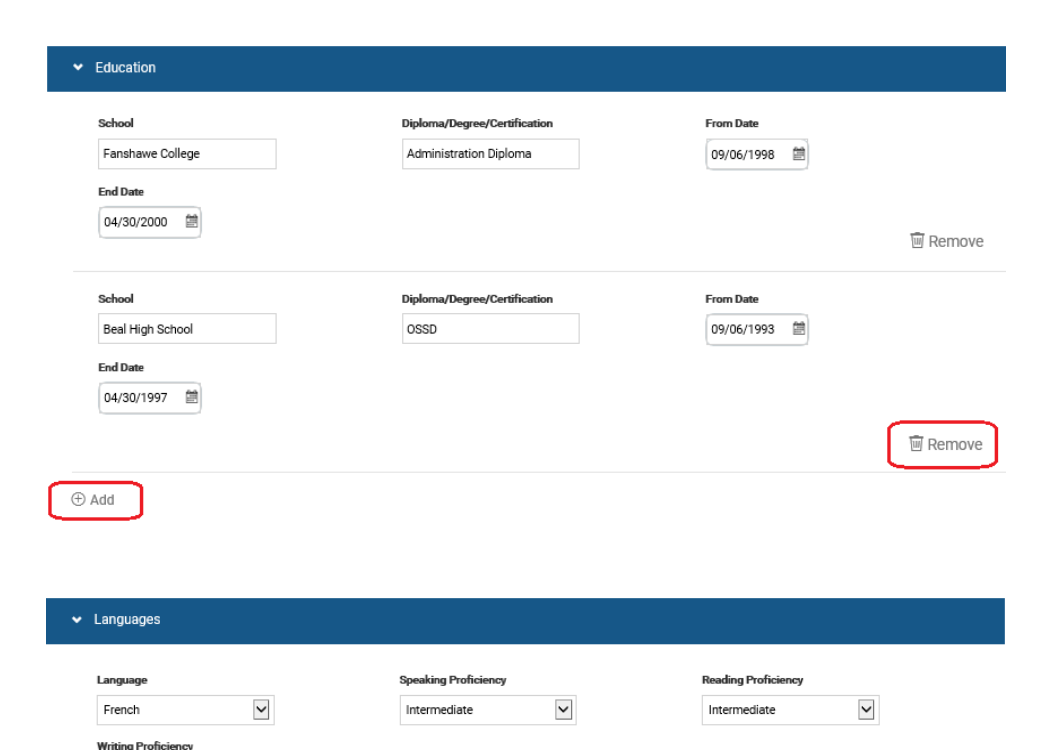

 $\check{}$ 

Intermediate

 $\oplus$  Add

**画 Remove** 

# **M TORONTO** Employment & Social Services

### Employment Opportunities System (EOS) How to Create a Candidate Profile

In the **'Skills'** section select a  $\bullet$  Skills 'Job Stream,' select 'Skills,' and select 'Years of Experience.' **Job Stream** Skills **Years of Experience** Administrative/Clerical  $\check{}$ Customer Service  $\checkmark$ 11+ years  $\check{~}$ To add additional skills select '+ **M** Remove Add'. **Job Stream** Skills **Years of Experience** To remove information, select Business/Finance  $\check{ }$ Bank / Account Reconciliatio  $\checkmark$ 5 - 10 years  $\checkmark$ 'Remove.' **M** Remove ⊕ Add In the **'Driver's Licenses' Drivers Licenses** section select 'Licenses.' l icenser G License  $\check{}$ To add additional driver's licenses select '+ Add'. **M** Remove To remove information select Licenser  $\check{~}$ Taxi License 'Remove.' **画 Remove**  $\oplus$  Add **M** Toronto Jobs in the Community **Ontario Works Jobs By Location Initiatives** Need Help? Sign Out Options  $\times$  English  $\times$ **Candidate Profile** Once all information has been added to the Candidate Profile, Dear candidate, thank you for registering! In this section you can add more details to your profile. Please note, information in your profile will be available to the reviewers of your application. If you do not find a specific position you would like to apply to, or if you are also interested in select the **'Save'** button. other positions, complete and save your profile so that you can be matched to a vacancy. Toronto Employment and Social Services Upon Candidate Profile creation,  $\div$  Expand all sections  $\phantom{a}$   $\div$  Collapse all sections a notification will display > My Documents confirming that the profile was > Profile Information successfully saved. Search Options and Privacy **Note:** if any information is > Jobs Applied (109) missing, a notification will Saved Applications display to update mandatory missing fields. ◆ Work/Volunteer Experience  $\blacktriangleright$  Education Update as required and select the **'Save'** button. > Languages  $\blacktriangleright$  Skills > Drivers Licenses Save